# **TRP-C31S User's Manual**

## **Ethernet To RS232/422/485 Converter**

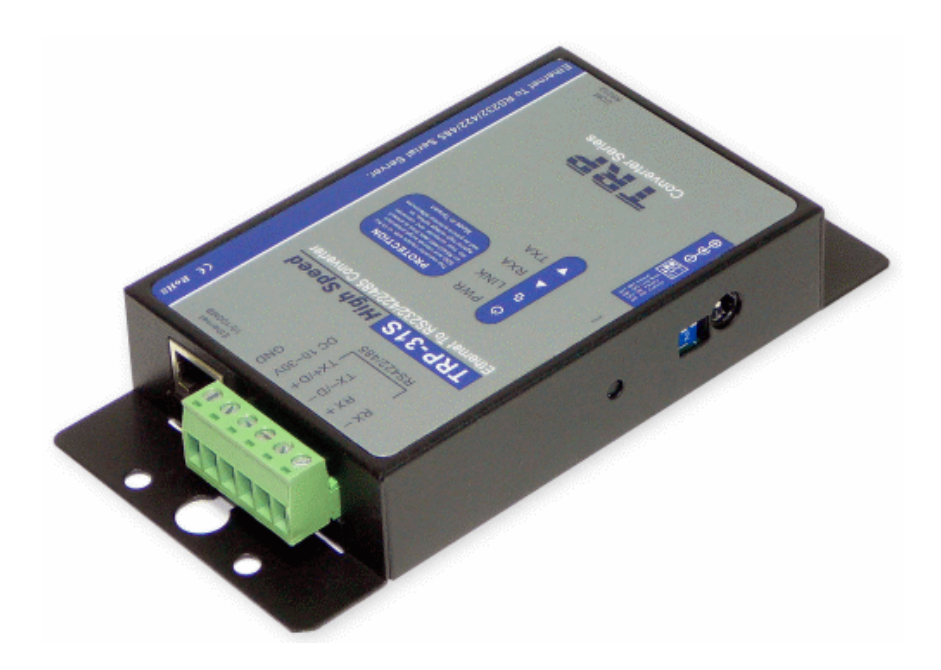

Printed Jan. 2008 Rev 1.0

**Trycom Technology Co., Ltd 1F, No.2-11, Sihu street, Yingge Township, Taipei, Taiwan ROC Tel: 886-2-86781191, Fax: 886-2-86781172 Web: www.trycom.com.tw** 

#### **Copyright**

Copyright Notice: The information in this manual is subject to change without prior notice in order to improve reliability, design and function and dosed not represent a commitment on the part of the manufacturer. No part of this manual may be reproduced, copied, or transmitted in any form without the prior written permission of manufacturer. Acknowledgment Products mentioned in this manual are mentioned for identification purpose only. Products manes appearing in this manual may or may not be registered trademarks or copyright of their respective companies.

### **1. Introduction**

TRP-C31S is designed to instantly convert data from RS232 /422/485 interfaces to a 10/100Mbps Ethernet network running at the TCP/IP protocol. By using a standard COM port and existing network infrastructure the device allow you to link together serial peripherals that are distant from one another from Windows, Linux and Unix without the need to install any specific cabling or modify existing software and industry standard DIN rail design enables fast and professional installation.

The TRP-C31S operates in "Direct IP Mode", "Virtual COM Mode", and "Paired Mode". It has one synchronous DB-9 serial port for RS232 connection and screw terminal block for RS422/485 connection. The Ethernet port will auto-select 10 Base-T or 100Base-TX. TRP-C31S also offers a Heart Beat feature to ensure a reliable communicating connection.

#### **1-1. Features**

Supports RS-232, RS-422, and RS-485 serial interface In Server mode supports individual client sessions for security. Virtual COM drivers for Windows NT/98/ME/2000/XP Fully compatible with Ethernet and TCP/IP protocol. Supports 10/100 Mbps Ethernet Auto fast hardware direction flow control on RS-485. All RS422/485 signals provide surge and over current protection. Support baud rate up to 230.4 Kbps. Power/Link/RX/TX mode LED indicator. Support intranet and internet system setting function. Support screw terminal and standard external DC power adaptor.

#### **1-2. Specification.**

- ¾ Power Input Voltage: DC +10V to +30V
- ¾ Serial Memory: output: 64K bytes per port
- $\triangleright$  LAN: 10/100 Mbps Auto-detecting 10/100Base T.
- ¾ RS-232: TX, RX, RTS, CTS, DTR, DSR, DCD, GND
- ¾ RS-422: TX+, TX-, RX+, RX-.
- $\triangleright$  RS-485: Data +, Data -.
- $\triangleright$  Data Rate: 110 bps to 230.4 k bps
- $\triangleright$  Parity: none, even, odd, mark, space
- $\triangleright$  Data Bits: 5, 6, 7 or 8
- $\triangleright$  Stop Bits: 1, 1.5 or 2
- ¾ Protocol: TCP, IP, ARP, DHCP, Telnet, HTTP, UDP, ICMP
- $\triangleright$  Maximum connection with client PC : 1~8.
- ¾ Power supply: Screw terminal, or standard external DC adapter.
- ¾ Power consumption: 12V/230mA.
- ¾ Operating Temperature: -10 to 65 °C.
- ¾ Humidity: 0~90% Non-Condensing.
- $\triangleright$  Dimensions: 151(L)\*75(W)\*26(H) mm.
- $\triangleright$  Weight: 395g.

#### **2. Hardware Description**

The following information is provided to give the user an understanding of how to connect the TRP-C31S to the LAN and serial device. A review of the switch settings and the functionality of the LED's are also provided.

#### **2-1. Panel layout**

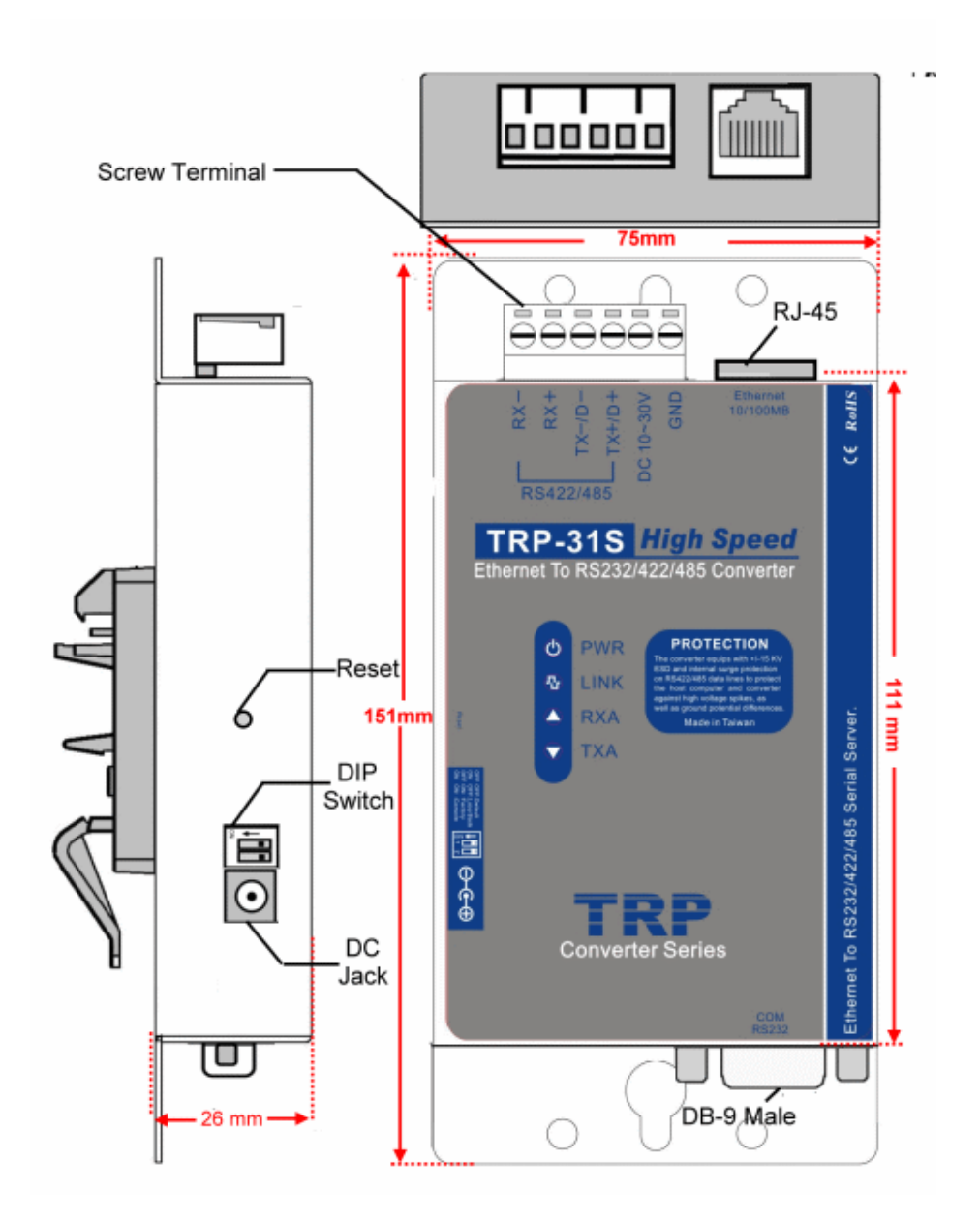

#### **2-2. LED indicator**

**PWR LED:** System is ready.(Blinking)

**LINK LED:** Ethernet cable connection and data active..

**TX/RX LED:** Transiting/Receiving Indicator.

**DC Jack**: Power DC Input from +10V to +30V. ( (Pleas use the 5.5\*2.1mm DC JACK).

#### **2-3. Reset Button**

The reset button can be found between the switch and terminal block. To reset the unit manually apply power, insert a small plastic tool, and press lightly depressing switch. Hold for 3 seconds and release. The Link and Run light will go out and turn back on. The TRP-C31S will revert to the last setting.

#### **2-4. Dip Switches**

A double DIP switch allows the TRP-C31S to be placed into default/ Loop Back/Factory/console Mode.

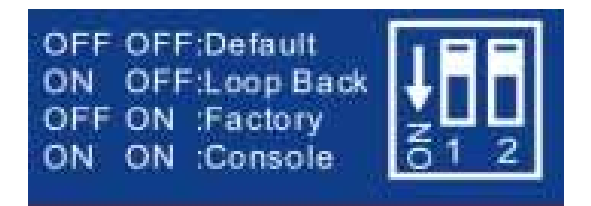

When all these switches are moved into the ON position, theTRP-C31S enters console Mode, allowing configuration of the TRP-C31S from a PC running a terminal program such as Hyper-terminal. When the TRP-C31S enters console Mode, the console Mode screen will appear in the Hyper-terminal program window**. The serial port settings must be 8-N-1 at 9600 baud.** 

When the DIP switches are switched to the ON OFF position, the TRP-C31S will work at Loop back Mode, all data is sent back immediately.

When the DIP switches are switched to the OFF ON position, the TRP-C31S will revert to its factory version firmware no matter what newer firmware has been upgraded.

When all of the DIP switches are switched back to the OFF position, the TRP-C31S will enter default Mode (RS-232, RS-422 or RS-485).

#### **2-5. DB-9 Pin Configuration**

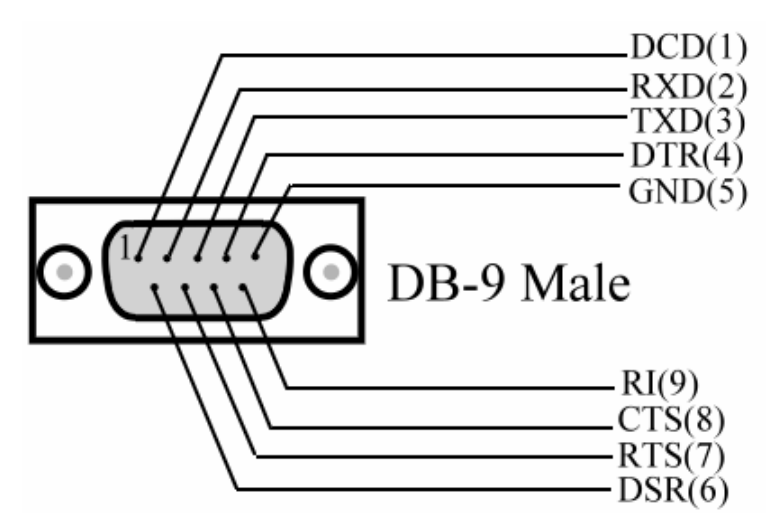

#### **3. Default Settings**

Model Number: TRP-C31S Password: Blank DHCP: Disable IP address: 192.168.1.1 Netmask: 255.255.255.0 Gateway : 192.168.1.254 Version & Date: Current firmware version number and date Serial port: 1 Baud rate: 9600 Data/Stop bits: 8-1 Parity: None Flow control: None Protocol: TCP Serial timeout: 0 seconds TCP alive timeout: 0 minutes Connection mode: Server Delimiter HEX 1: 00 Delimiter HEX 2: 00 Force transmit: 0 ms Serial port mode: RS232 Maximum connection: 1 Remote IP address: 255.255.255.255

#### **4**. **Install TRP-C31S Hardware**

**STEP1:** Connect power source with TRP-C31S.

The TRP-C31S has a two pins terminal block and power jack. Power can apply on either terminal block or the power jack. It accepts DC+10V~30V power supply. When power is properly applied the PWR LED will flash every one second to indicate the system is up and running.

Warning: User can only choose either external DC-Jack or Screw terminal DC input. Do not use external DC-Jack and screw terminal DC input simultaneously.

**STEP2:** Connect TRP-C31S with internet port (Ethernet Hub or Switch) by RJ45 LAN cable. If the cable is properly connected the "LINK" LED will light up.

PC To TRP-C31S: Please use crossover Ethernet cable. HUB To TRP-C31S: Please using straight through cable

A straight-through Ethernet cable can be used to connect TRP-C31S to an Ethernet hub, switch, or wall plate. A crossover Ethernet cable can be used to make a connection directly to the NIC (Network Interface Card) on a PC or laptop

**STEP3:** Connect TRP-C31S with RS232 or RS422/485 serial device.

The TRP-C31S has one DB-9 male connectors for RS232 connection and a screw terminal connector for RS422/485 connection.

The DB-9 serial port is configured as a DTE (data terminal equipment) device. A null modem cable is required to make a connection between the COM port on a PC and the TRP-C31S serial port. A straight through cable is required to connect the TRP-C31S serial port to a DCE device.

The screw terminal connector accepts AWG #12 ~30 wires

#### **4-1. RS485 Wiring**

The RS-485 mode supports the Transmit and Receive channels using 2-wire half-duplex operation.

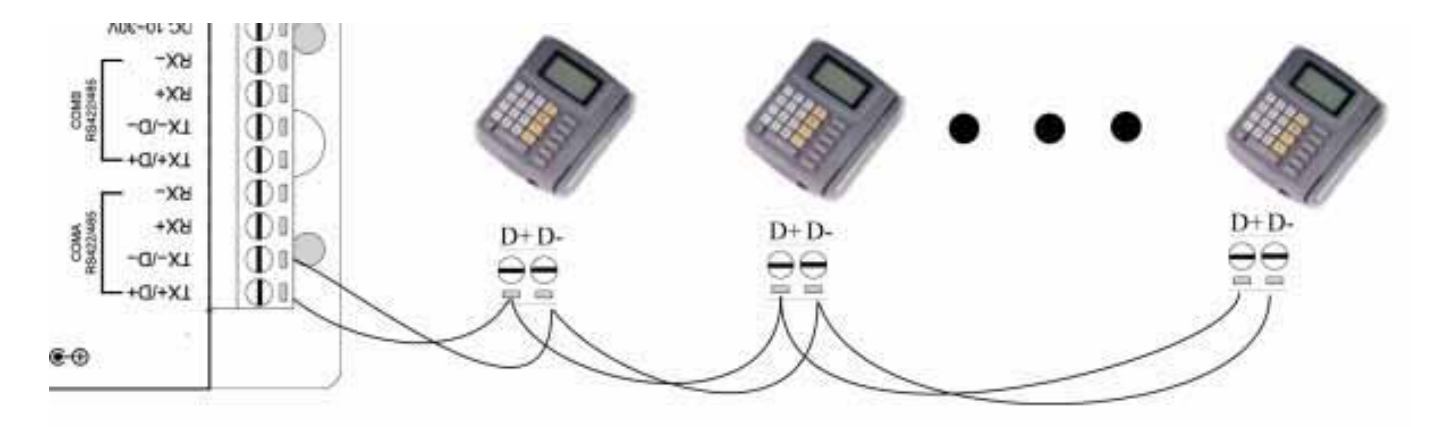

#### **4-2. RS422 Wiring**

The RS-422 mode supports 4 channels with full duplex operation for Receive, Transmit, the data lines are in differential pairs.

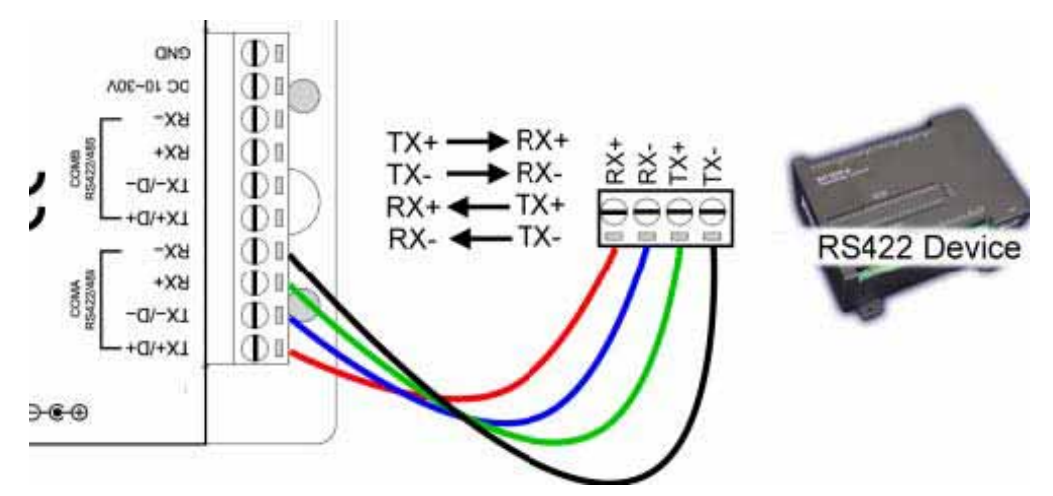

#### **4-3. RS232 Wiring**

The RS-232 supports 8 channels plus Signal Ground and is configured as DTE like a computer. Signals are single ended and referenced to Ground. To use handshaking, Flow Control must be set to RTS/CTS during Configuration. Refer to the Pin out table for connections.

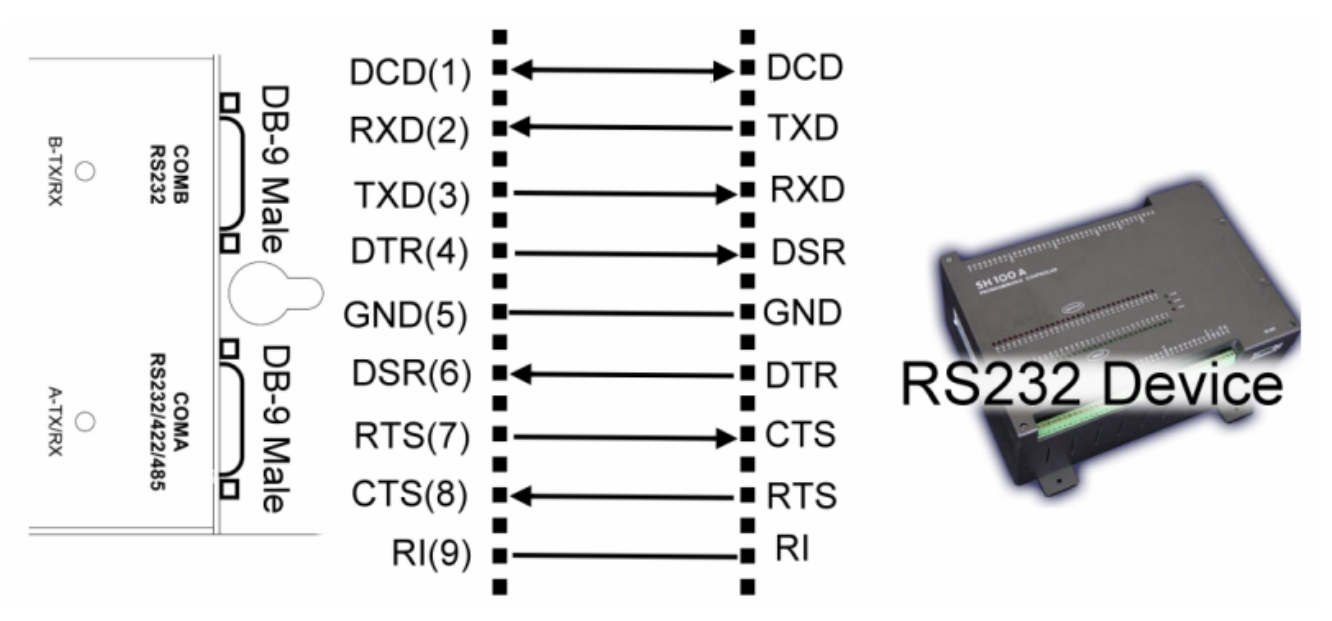

## **5. Install "TRP-C3X Manager" Utility**

It is recommended the user install the "**TRP-C3X Manager**" utility software and do a search for all TRP-C31S connected to the LAN. When this is completed a window will list the devices making them available for configuration.

Configuring the serial server to meet your LAN and application requirement is an easy process with the available setup menu in the **"TRP-C3X Manager"** software.

#### **5-1. How to install TRP-C3X manager**

The following procedure installs the **"TRP-C3X Manager"** software.

**STEP1.** Inserting TRP-Series CD, in the CD-ROM and select the TRP-C31S Directory. Run start.exe.

**STEP2.** The Install Shield Wizard window automatically display and start the setup procedure.

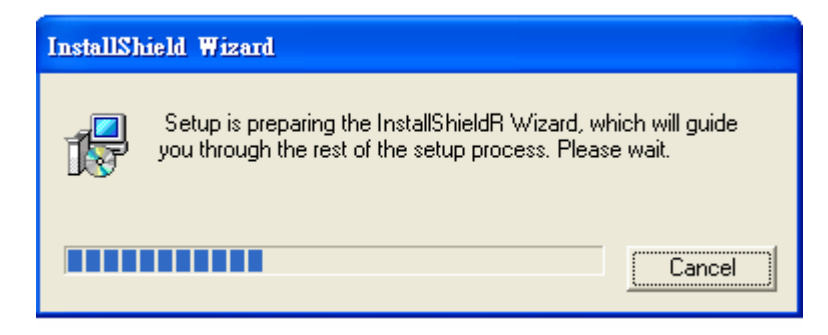

**STEP3.** Click the "Next" to continue the installation.

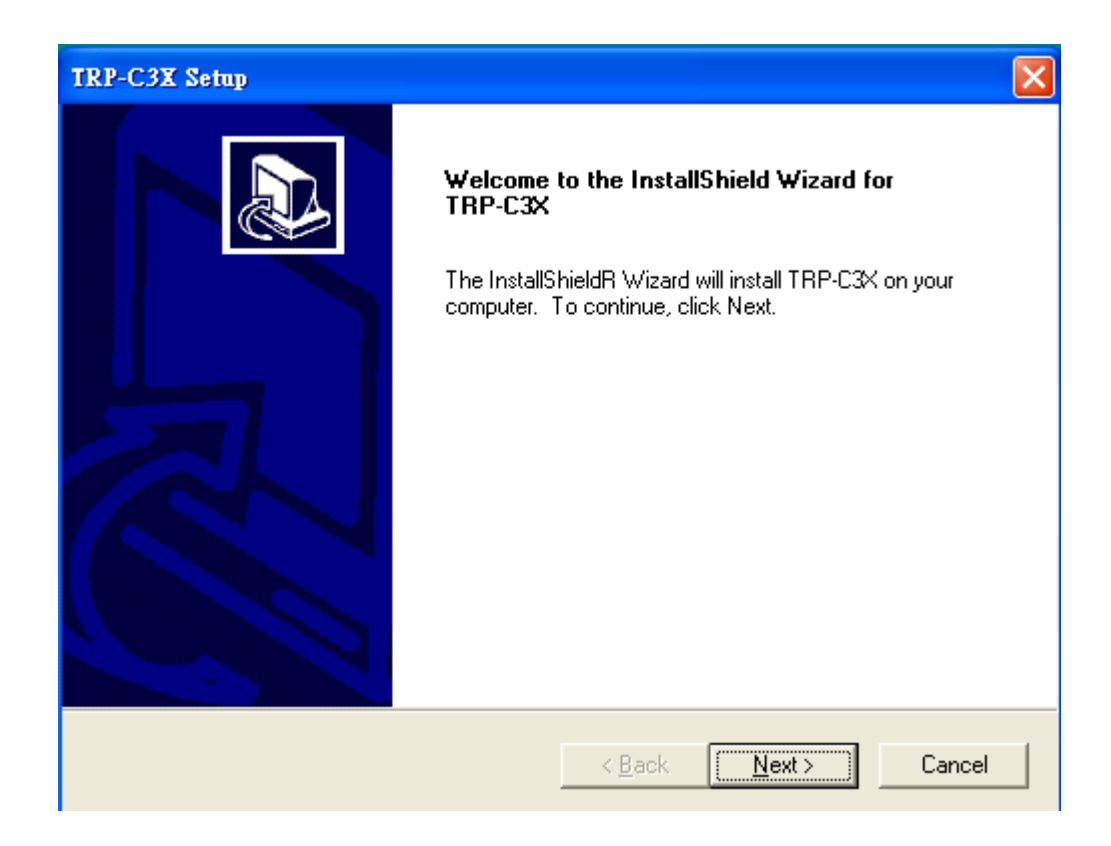

**STEP4.** In the Choose Destination Location window select "Next" to install the **"TRP-C3X Manager"** software in the default location. (User may select "Browse" to install into a selected directory)

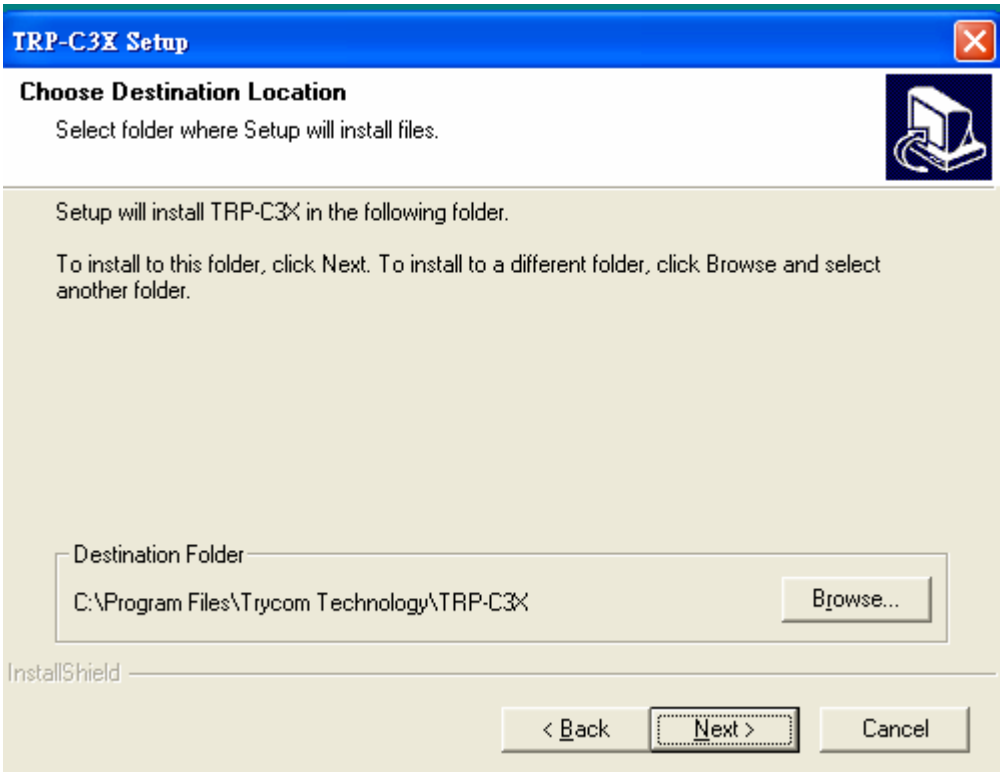

The installation progress will be shown until complete.

**STEP5.** Click "Finish" when the **Install Shield Wizard Complete** screen appears. When the installation is complete user may access to the Manager software in the program files. If loaded in the default location Go to **Start/Programs/Trycom/TRP-C3X** Manager to open.

## **6. Updating an Existing Installation**

If an older version of the Manager software is already installed, the Modify, repair or remove the program window will appear when the installation process is initiated. The recommended procedure is to remove all installed components first. Once the software has been removed, install the new software.

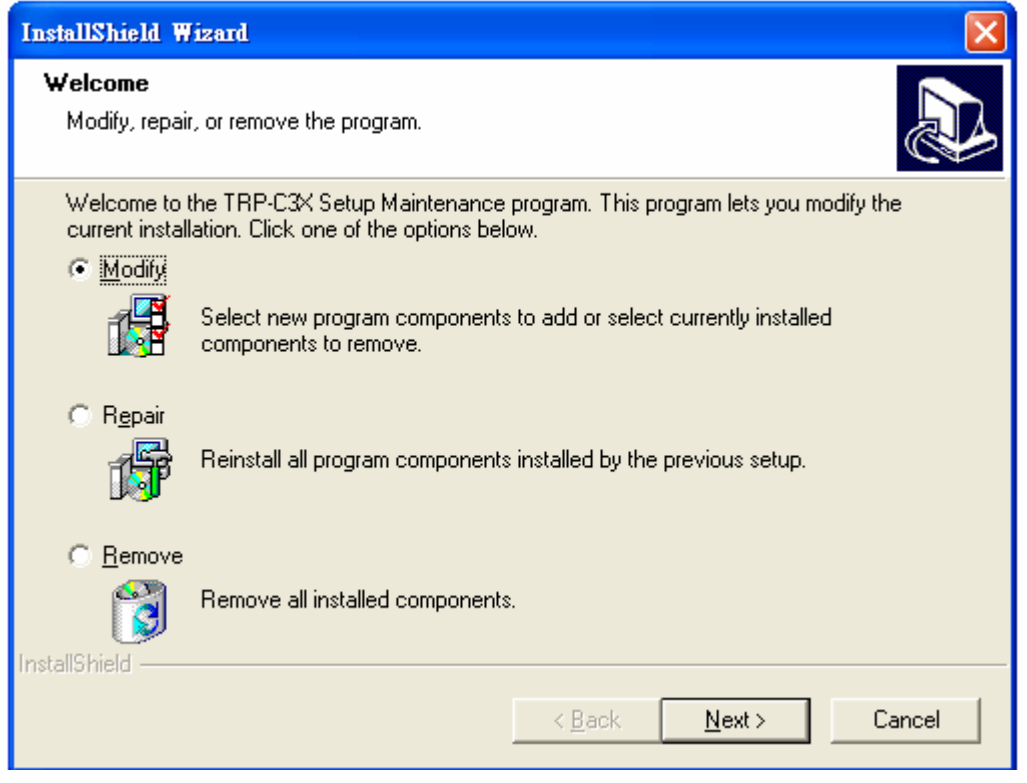

Highlight remove.

## **7. How to configure TRP-C31S**

There are 4 ways to access the Server Properties and program the TRP-C31S

- 1. TRP-C3X Manager software, see 7-1.
- 2. Console mode, see 7-2.
- 3. Telnet, see 7-3.
- 4. Web Server, see 7-4.

#### **7-1. Using TRP-C3X Manager Software**

The **"TRP-C3X Manager"** software performs several functions:

- A: Searching for TRP-C31S connected to the network
- B: Displaying and changing the configuration of TRP-C31S
- C: Installing virtual COM ports on a computer
- D: Displaying and configuring virtual COM ports
- E: Uninstalling virtual COM ports on a computer
- F: Upgrading the TRP-C31S firmware
- G: Monitoring Port Status
- H: Saving and Loading Configuration Files

#### **7-1-1.Searching LAN for TRP-C31S**

Once TRP-C31S is connected to the LAN the **TRP-C3X Manager** software will search it and display it in a window by name and IP address.

- A. Select **"TRP-C3X Manager"** Utility in the program file menu. If the default location was selected during the installation the program will be found under **"Start/Programs/Trycom /TRP-C3X"** utility. As soon as the **"TRP-C3X Manager"** Utility opens it will initiate Searching Server and after a few seconds the Serial Server List will display all (TRP-C31S/32/34) serial servers on the network.
- B. To manually initiate a search for servers, on the menu side bar select Searching Server button. The Search Setup box will appear.

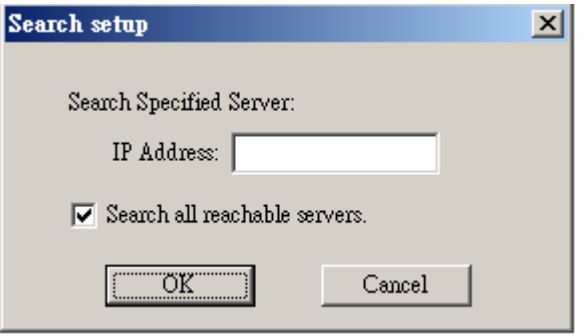

It provides two options for searching for servers on the network:

- Specify the IP address of the Serial Server.
- Search all reachable servers

Enter the IP Address assigned to the desired Serial Server or click Search all reachable servers, click "OK". The Searching window is shown until all active Serial Servers on the LAN are listed in the Serial Server List window.

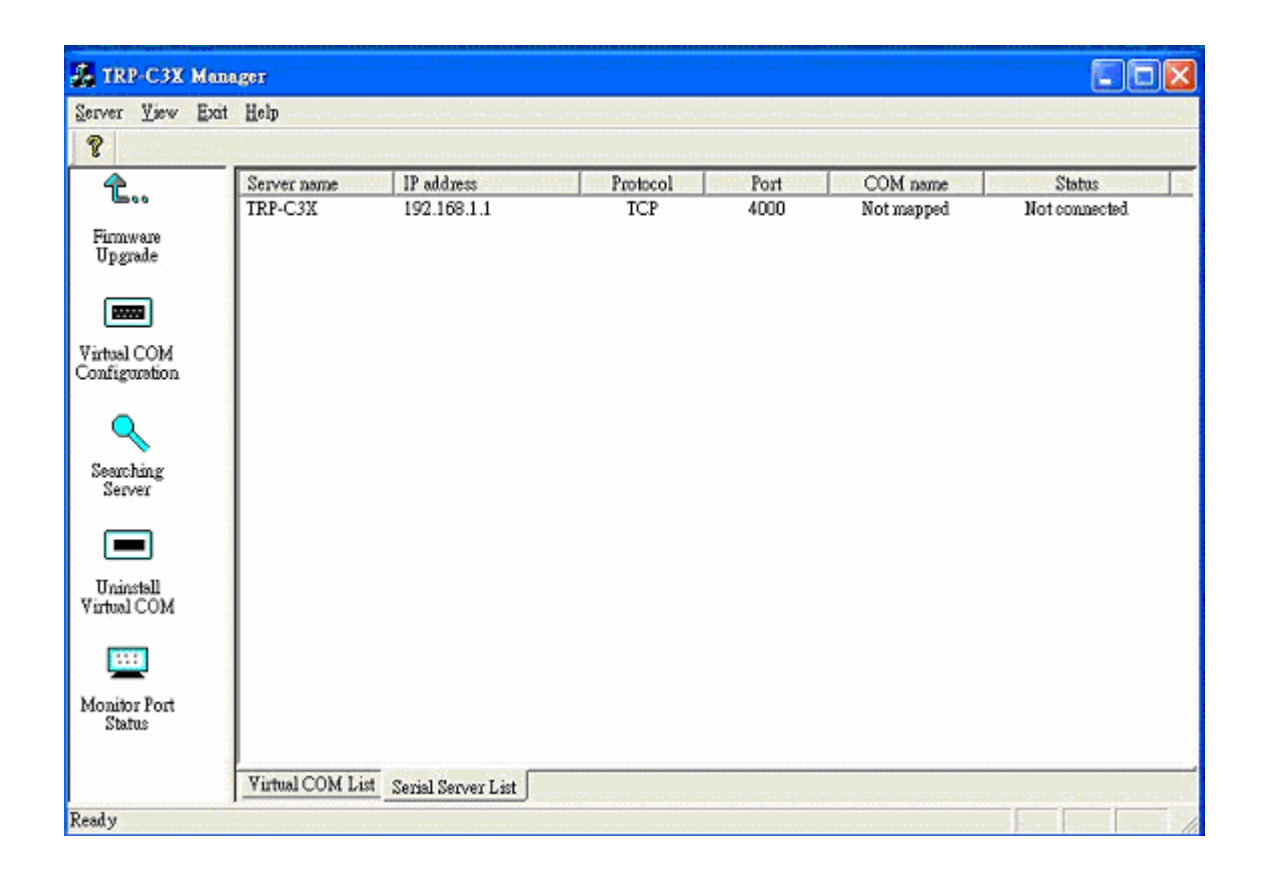

#### **7-1-2.Configuring Server Properties**

Highlight the serial server in the Serial Server List window and double click to open the Server Properties window. The Server Properties window is used to configure and store the Server configuration settings. Details for setting Properties are described in the next chapter. After configuring as needed, click Update to store the configuration in the server and click "Yes" to restart the server to make sure all settings are changed to conform to the desired application.

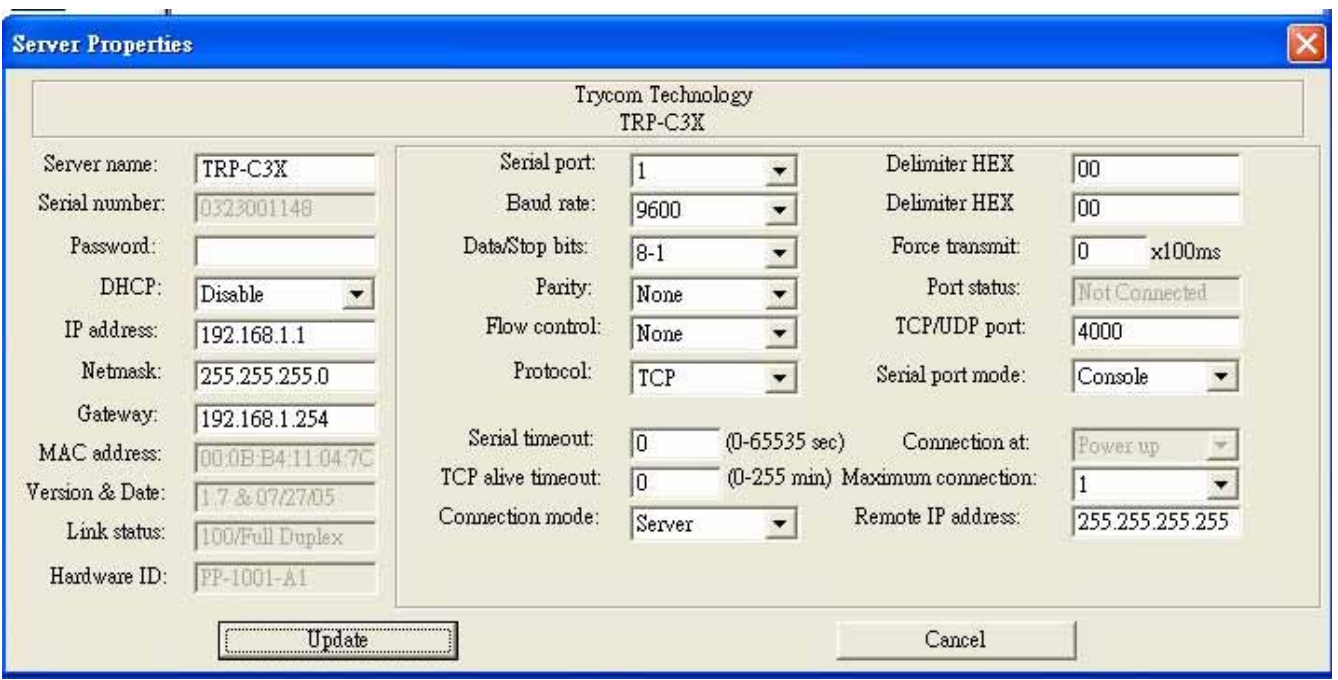

#### **Server Name**

The server name is user configurable. It is recommended users with more than one TRP-C31S connected to the LAN assign a new name to each. When the Manager software searches for servers on the LAN it will display the server name allowing the user to distinguish between TRP-C31Ss.

#### **Serial Number**

Each TRP-C31S has a unique serial number. This is fixed and cannot be changed.

#### **Password**

Entering a password activates a security feature on the serial server. Once a password is entered it will be required to access the menu and make changes.

#### **DHCP**

DHCP servers are a part of numerous LAN management systems. The DHCP field has two selections, "Enable" or "Disable". Arrow to the desired selection and select enter.

When enabled, TRP-C31S will send a DHCP request to the DHCP server, which will assign a dynamic IP address, netmask, and gateway to the TRP-C31S. If a DHCP server is not available on the network the TRP-C31S will time out after 10 seconds and the default values will remain. When DHCP is enabled, the IP address, Netmask and Gateway fields become inaccessible and cannot be changed by the user.

#### **IP Address**

A static IP address can also be assigned in this section of the menu. A dynamic address assigned by the DHCP server may change if the TRP-C31S looses the Ethernet connection or power is removed. The host (client) communication software requests a connection to the specific IP address of the serial server. If the DHCP reassigns a different IP address the software will not be able to communicate with the hardware. It is recommended to use a static IP address.

A static IP address is permanent and will not change unless changed in the menu. In most cases the network administrator establishes the static address to be used.

#### **Netmask**

The default LAN netmask is configured for a Class C address. This maybe reconfigured by the user.

#### **Gateway**

The gateway IP address allows users to access the serial server from outside the LAN.

#### **MAC Address**

The MAC address is not adjustable. This is assigned in the factory. Every Ethernet device manufactured has it own unique MAC address.

#### **Version & Date**

The currently loaded version of the firmware, and when it was released, are shown here.

#### **Link Status**

Link status automatically displays the type of Ethernet connection. It will either display 10 BaseT or 100BaseTX in full duplex or half duplex. This will depend on the LAN, switches, hubs used in the LAN topology.

#### **Server Serial Port**

This field indicates the number of the port for with serial server properties are currently being displayed. Changing the number in this field will cause all the other fields to display the properties for the specified port. Note, however, that before changing ports, any change to properties must be updated (Saved) or the serial server will not retain them.

#### **Baud Rate**

The serial port baud rate on the TRP-C31S must match the serial baud rate of the connected device unless using Virtual COM mode. In Virtual COM mode the software program will establish serial settings.

#### **Data/Parity/Stop**

This setting will have to match the data format of the connected device unless using Virtual COM mode. In Virtual COM mode the software program will establish serial settings.

#### **Flow Control**

The flow control setting must match the connected serial device unless using Virtual COM mode. In Virtual COM mode the software program will establish serial settings.

#### **Protocol**

Select TCP or UDP protocol. If the application does not require a UDP connection, select TCP. TCP guarantees reliable communication with error checking whereas UDP provides faster transmission.

When UDP mode is chosen the *Serial timeout*, *TCP alive timeout*, *Connection mode*, *Connection at*, *Maximum connection* and *Remote IP address* fields are replaced with the following three fields*: Destination IP address range*, *Port number* and *Source IP address range*. In this mode the server can be configured to broadcast data to and receive data from multiple IP addresses. Four IP address range fields are provided.

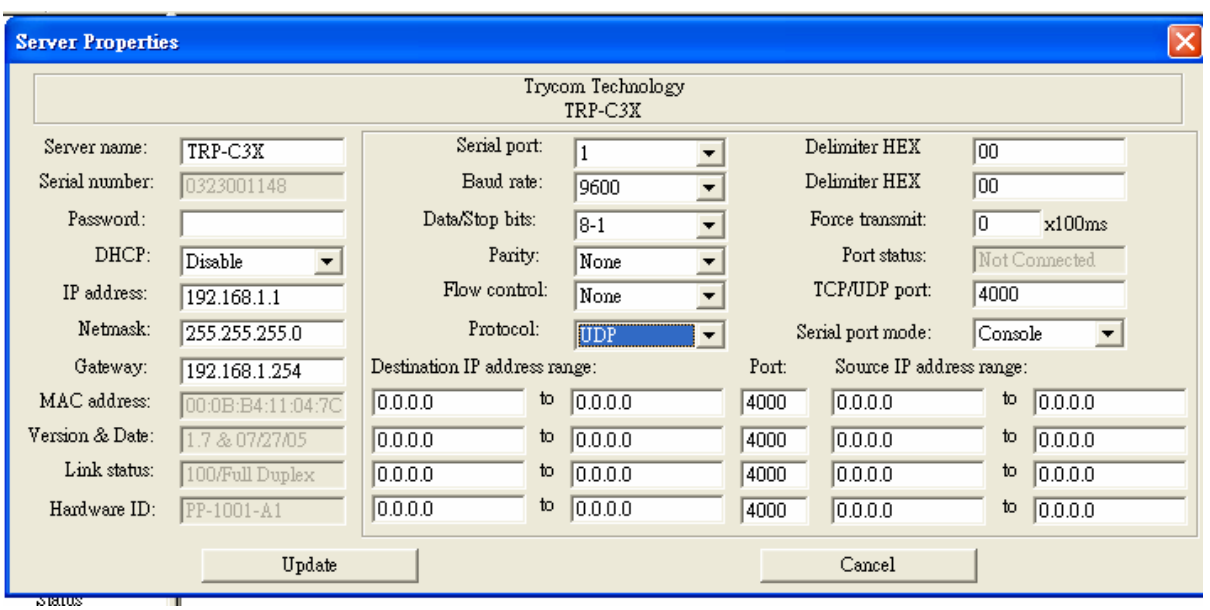

#### **Serial Timeout**

Default is 0, or no timeout. Setting timeout to any value between 1 and 65535 seconds activates it. If communications are idle for specified timeout value the serial server will reset and make itself available for another connection.

#### **TCP Alive Timeout**

This monitors TCP activity. If TCP activity stops for the length of time specified in this field the connection will be closed. This field can be set to any value between 0 and 255 minutes. If zero, or no value, is entered into this field the server will not disconnect.

#### **Connection Mode**

The Connection mode field has three options, Server, Client and Client (no heartbeat). When Client or Client (no heartbeat) is selected, the *Connection at* field automatically becomes active (allowing the user to select Power up or Data arrival).

- When using the Virtual COM Port feature, select Server.
- When using a TCP or UDP Socket program, select Server.
- When using Paired Mode communication between two serial servers set up one as a Client and the other as a Server.
- When connecting to a server that does not support Heartbeat, select Client (no heartbeat).

#### **Delimiter HEX1 and Delimiter HEX 2**

These two fields allow the user to enter two ASCII characters (in hex format) that delimit the beginning and end of a message. When a message with both these delimiters is received at the serial port, the data contained in the serial buffer is placed in an Ethernet packet and sent out the Ethernet port. If only Delimiter 1 is set (Delimiter 2 is zero or blank), upon receiving Delimiter 1 the TRP-C31S will put all the data in the serial buffer in an Ethernet packet and send it out the Ethernet port. If serial data greater than 1 kilobyte is received it will automatically be placed in an Ethernet packet and sent out the Ethernet port.

#### **Force Transmit**

This field allows the user to set a maximum time limit between transmissions of data. The value set in this field multiplied by 100 ms determines the Force Transmit time. When the elapsed time reaches the time configured in this field, the TCP/IP protocol will pack the data currently in the serial buffer into a packet and send it out the Ethernet port.

#### **Port Status**

This field indicates whether a serial port is connected to a server or by a client.

#### **TCP/UDP Port**

The TCP/UDP Port defines a communication port number. In all modes of operating, Virtual COM, Direct IP, and Paired modes, both the TCP/UDP Client and server port settings must match.

For example the Virtual COM defaults setting TCP/UDP Port # 4000. If the port # of the TRP-C31S is changed to 4001, the Virtual COM TCP/UDP Port will have to be changed to 4001.

#### **Serial Port Mode**

This allows configuration of the serial server for the following modes of operation:

- Console When this mode is selected and the server is updated, a PC running a communication program such as Hyper-terminal can communicate with the serial server via the Console Mode serial port (Port 1 on TRP-C31S), displaying the Server Properties screen and allowing configuration of the server and its ports.
- Upgrade When this mode is selected and the server is updated, firmware can be uploaded into the serial server via the Console Mode serial port or a virtual COM port appeared to the number of the Console Mode serial port.
- Factory When this mode is selected and the server is updated, it will revert the server to its default configuration.
- RS-232 When this mode is selected and the server is updated, the selected serial port will become a RS-232 serial port on the server.

#### **\*Both 232 and RS422/485 must select this mode!**

#### **Connection At**

When the Connection Mode field is set to Client or Client (no heartbeat), this field becomes active, allowing the TRP-C31S (acting as a client) to connect to the server either on Power up or on Data Arrival (first character arriving).

#### **Maximum Connection**

This field allows the user to configure the Serial Server to have up to eight TCP connections.

#### **Remote IP Address**

This is a security feature that is activated when the IP address of the desired client is programmed into the remote IP Address setting of the menu. This tells the TRP-C31S to communicate with only the listed IP address and to filter out all other requests for connection. The TRP-C31S is setup in the menu as a TCP or UDP server to us this feature.

The default setting is 255.255.255.255. It is recommended not to change this setting until the application has been tested and is communicating properly. At that point the address filtering feature of the TRP-C31S can be activated.

#### **Update/Save**

Server properties must be updated separately for each serial port. Updating varies slightly depending on which of the four configuration user interfaces are used.

#### **Updating the Server Properties in Manager Software**

From the Server Properties screen, click the Update button to store the configuration settings for the currently selected port. The "**vcomui"** dialogue box will appear indicating you must restart the device before the new settings will take effect. Click Yes.

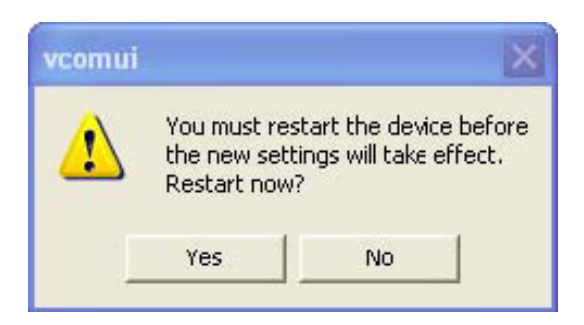

#### **7-2 Using Console Mode**

The console mode allows access to the TRP-C31S setup menu. This is one way to reconfigure the default settings for the application. A serial connection is made between a COM port on the PC and the TRP-C31S serial port A with a null modem cable. In console mode, the serial port defaults to an RS-232 interface.

The TRP-C31S serial port default settings are, baud rate 9600, 8 data bits, no parity, and 1 stop bit. Hyper Terminal should be used for this type of setup. Hyper Terminal's serial settings are configured the same as the mentioned default settings of the TRP-C31S and must be set to VT100 emulation mode. The default settings are used only if they have not been changed

#### **7-2-1 Console Mode Hardware Wiring**

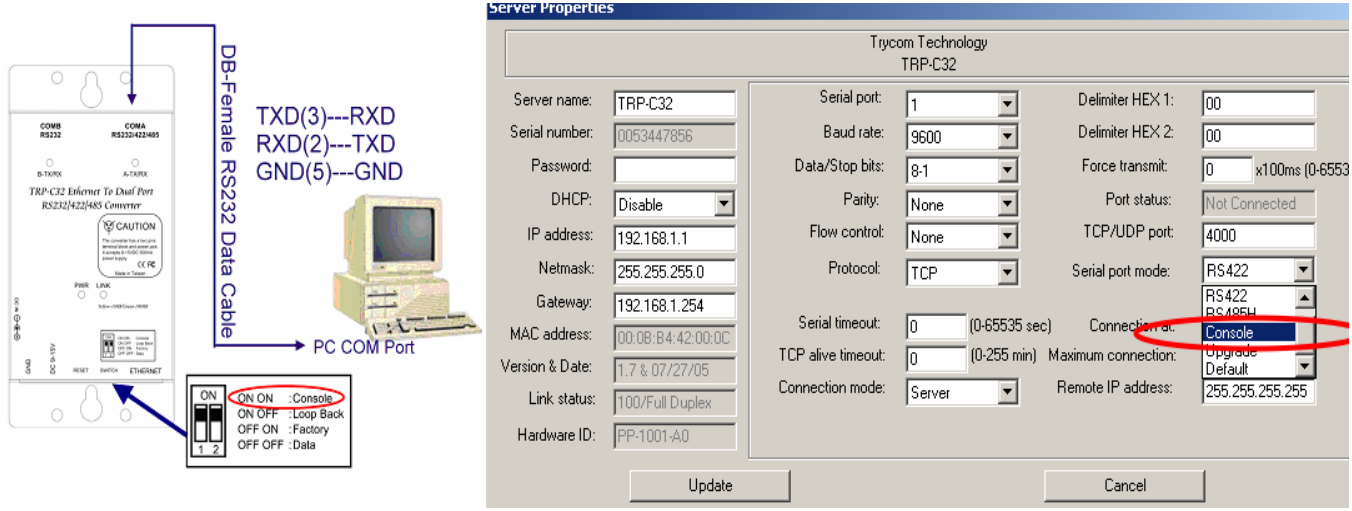

#### **7-2-2 Console Mode Software Install**

**STEP1.** Select "Hyper Terminal" WINDOWS Utility

Start ---Accessories---Communications --- Hyper Terminal

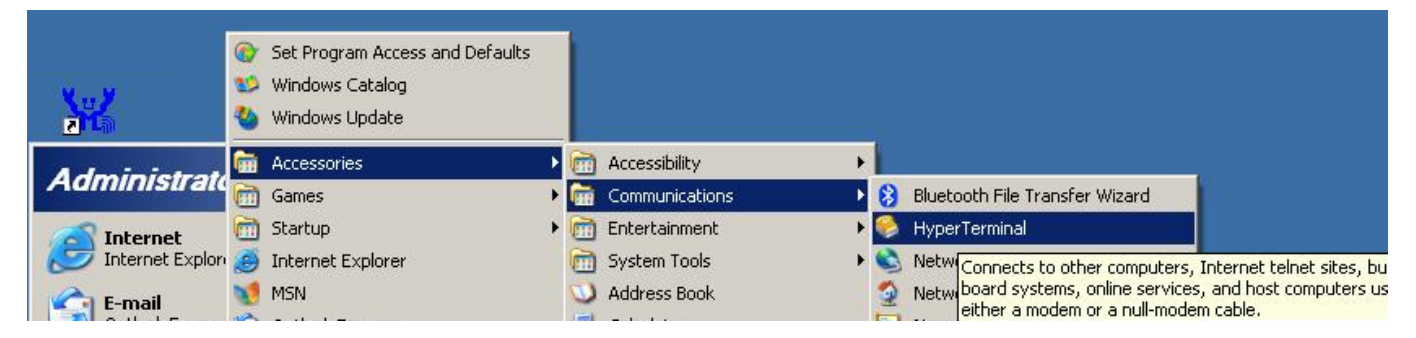

#### **STEP2.**Select "New Connection" and Enter a name, click "OK"

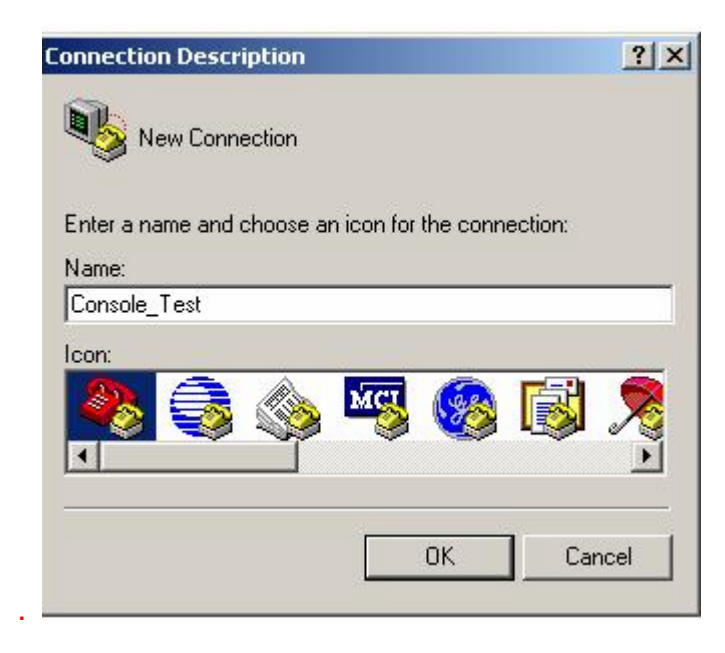

**STEP3.** Enter the COM Port number that TRP-C31S connect using, click "OK"

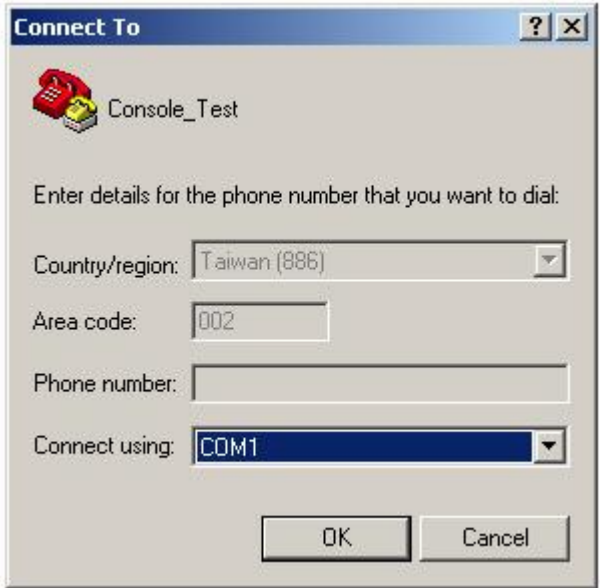

**STEP4.** Press the "**Space bar**" the TRP-C31S firmware setting screen will show.

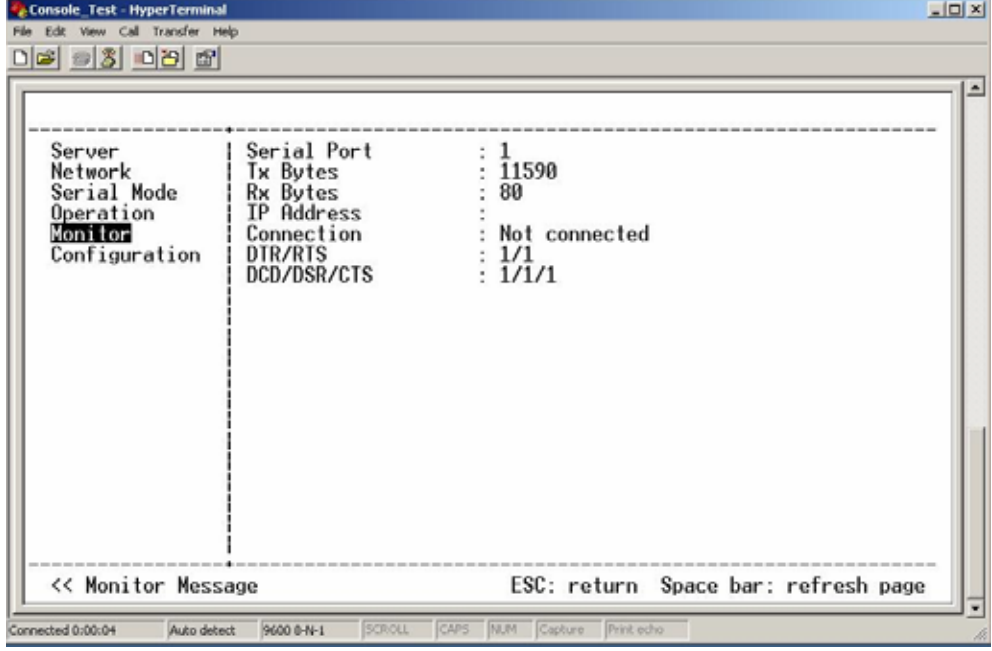

You can set the TRP-C31S by Console mode.

#### **7-3.Using Telnet**

Telnet can be used to configure the TRP-C31S Serial Server from any PC on the LAN. The Telnet window displays the same configuration information shown in Console Mode and allows server properties to be configured. See chapter 6 for details on Server Properties.

Ensure the PC and TRP-C31S are connected to the LAN, and the serial server is in RS-232, RS-422 or RS-485 mode before you can telnet to it and access the configuration screens. From the **Desktop**, click **Start**, and then **run.** The Run dialogue box will open. Type in Telnet and the IP address of the Serial Server which to be configured, click **OK**.

**STEP1.** Select Start then Click "RUN" then key in the "Telnet IP"

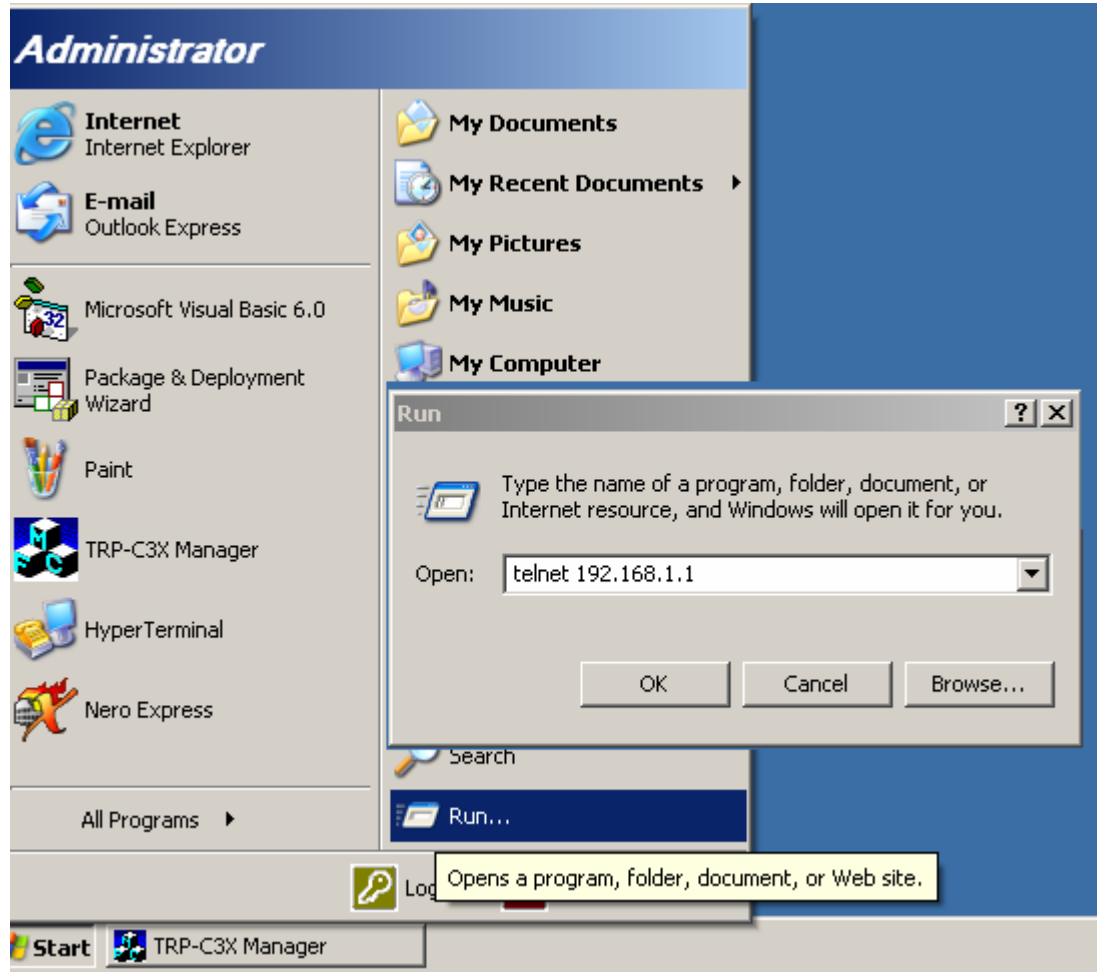

**STEP2.** Click the "OK" TRP-C31S firmware setting will show as following screen. You can set the TRP-C31S by Telnet mode.

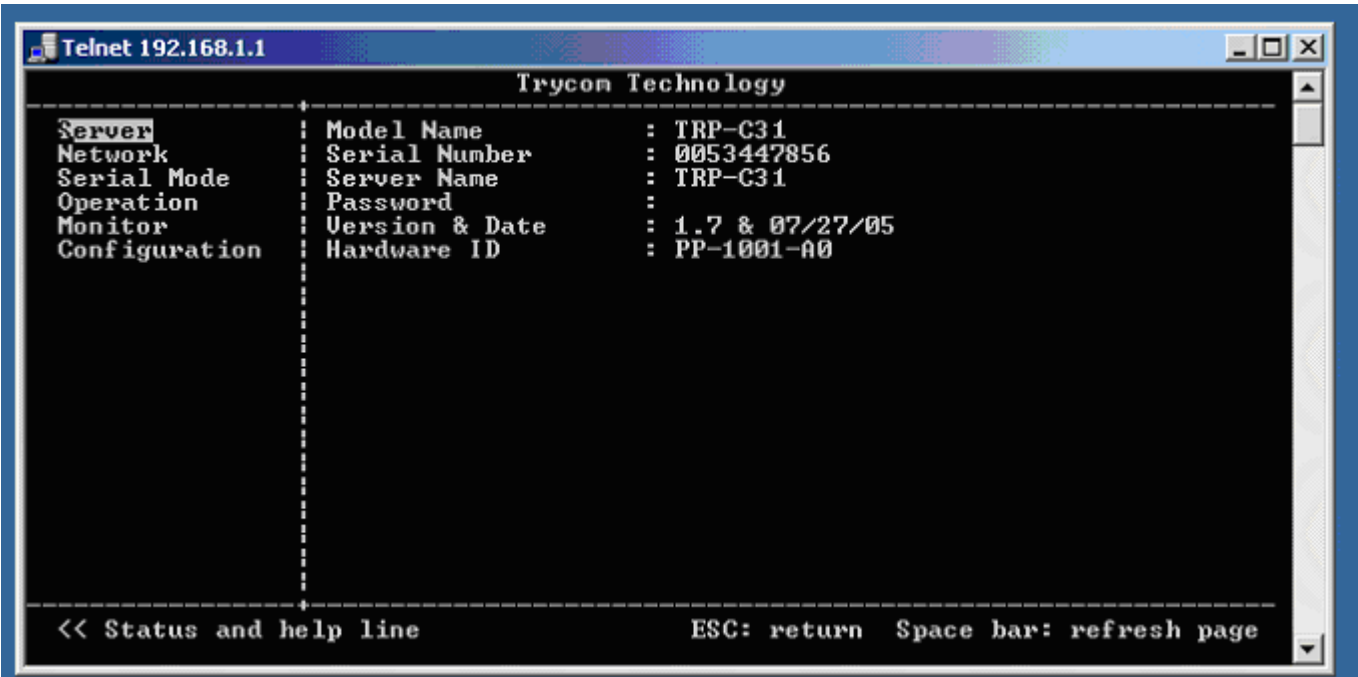

#### **7-4 Using the WEB Server mode**

The Web Server can be used to configure the TRP-C31S Serial Server from any web browser software (such as Internet Explorer). Server properties can be set up using three browser pages. See chapter 6 for details on Server Properties.

In Internet Explorer type the IP Address of the Serial Server into the address field near the top of the window and press the **Enter** key. The following window will appear:

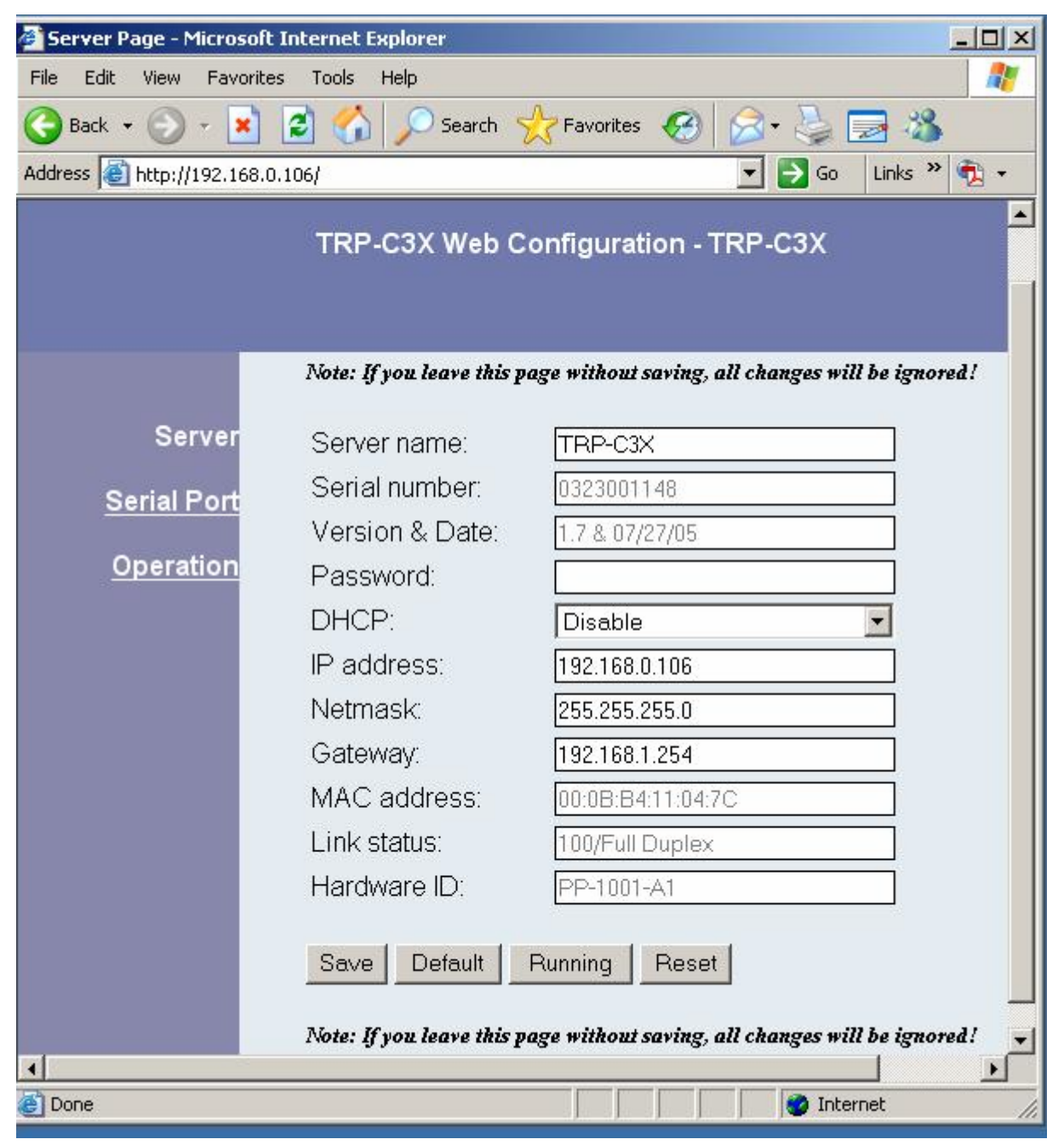

## **8 Virtual-Com**

The Virtual COM Port feature allows Windows platform software using standard API calls to be used in an Ethernet application.

Running the Install Virtual COM port software adds a COM Port in the Device Manager of the operating system. The COM port will look like a standard COM port to Windows software used in most applications allowing the software to open a connection with the serial port located anywhere on the LAN. When using the virtual COM port the TRP-C31S is configured as a TCP or UDP Server.

#### **8-1 Installing Virtual COM Port**

**STEP1.** On the Desk Top select Start/Programs/Trycom /**Install Virtual COM**. **STEP2.** Select the **Search all reachable servers** check box, then click OK.

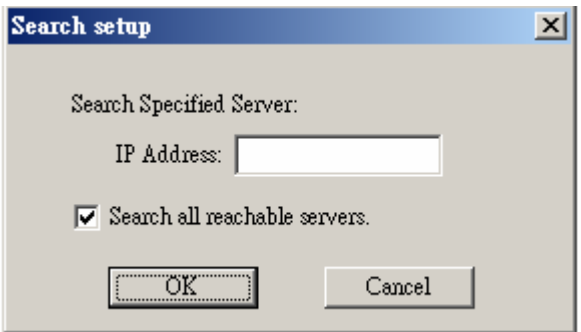

**STEP3.** The **Install Virtual COM** program will automatically search the LAN for all available TRP-C31S serial servers and display them in the **Found Server** window. Highlight the desired serial server and click **Install**. The **COMInst** window appears.

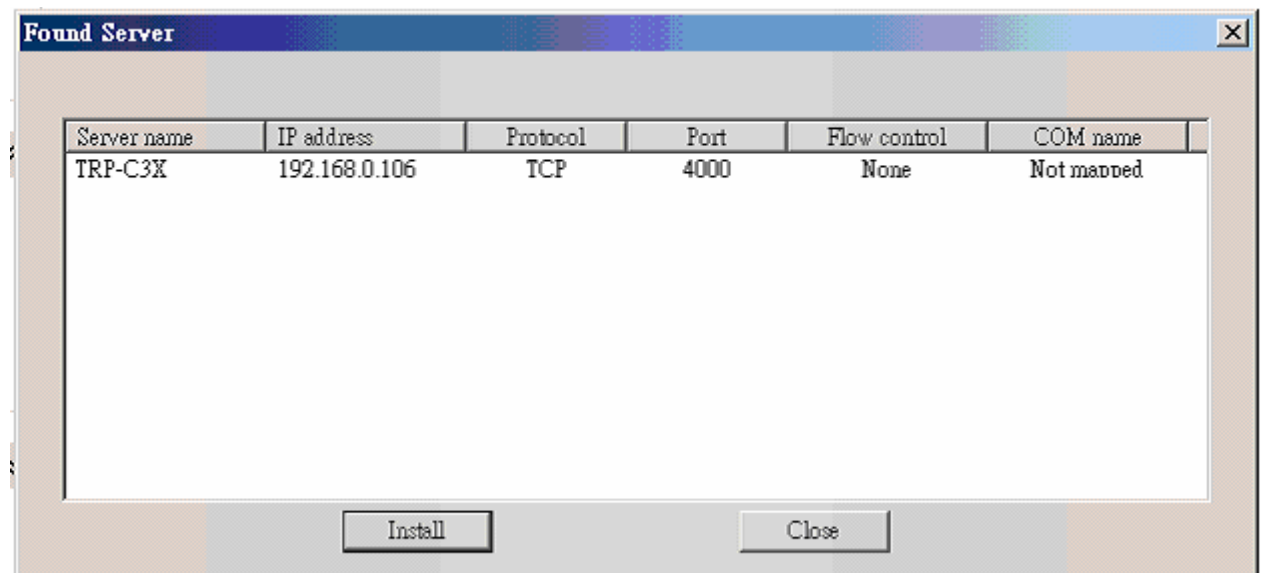

**STEP4.** When the **COMInst** window opens select COM port # to map the serial server to. The Flow Control, Protocol, IP Address, and Port Number will mirror the settings of the selected serial server. Highlight the desired COM port # and select OK.

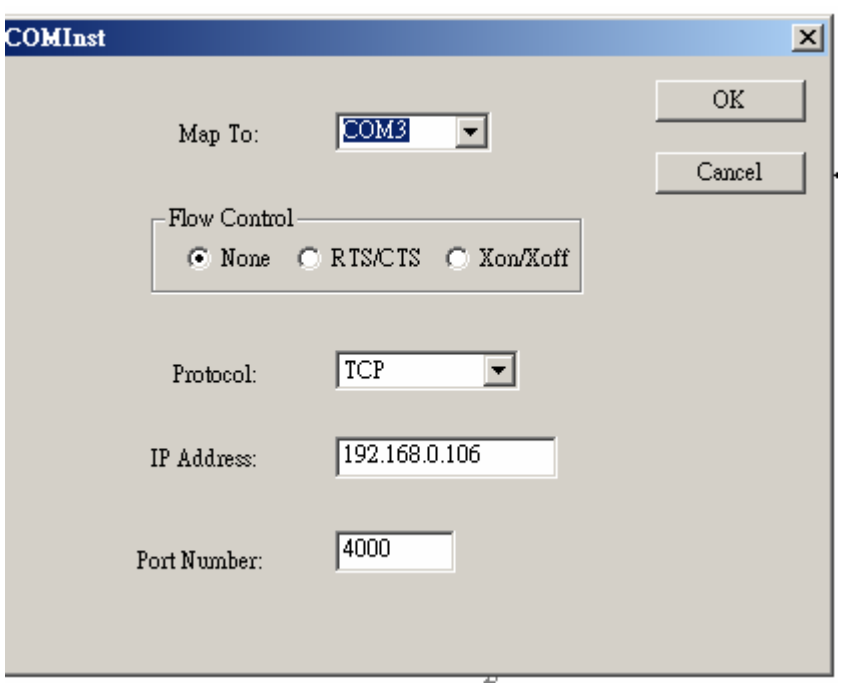

**Note1.** If any settings are changed in this part of the Virtual COM setup it will only affect the settings in the operating system Device Manager. It will not change the settings in the TRP-C31S.

**Note2.** The settings of the Virtual COM port in the Device Manager and the TRP-C31S Configuration menu must match. If the settings do not match, the software connecting to the Virtual COM port will be unsuccessful in opening the COM port.

 **Note3.** In **Windows XP** a Hardware Installation window stating that the drivers have not been tested by Microsoft may appear. Select "Continue Anyway" to proceed with the installation.

**STEP5.** When Virtual Com installation completed, click close on the **Found Server** window to close **Found Server** window. To confirm installation, go to the Device Manager and select Ports (COM & LPT). The installed Virtual COM port will be displayed as TRP-C31S COM#.

#### **8-2 Configuring Virtual COM Port**

The Virtual COM port can be configured in the Device Manager of the operating system or the Manager software. In either case the IP Address, Port #, Protocol, and Flow Control settings must match the TRP-C31S settings for the software to open the Virtual COM port.

**STEP1.** At the Desk Top select Start/Program/Trycom/TRP-C3X Manager. Double click the Virtual COM Configuration button.

**STEP2.** Double click the COM # displayed in the screen to open the configuration window.

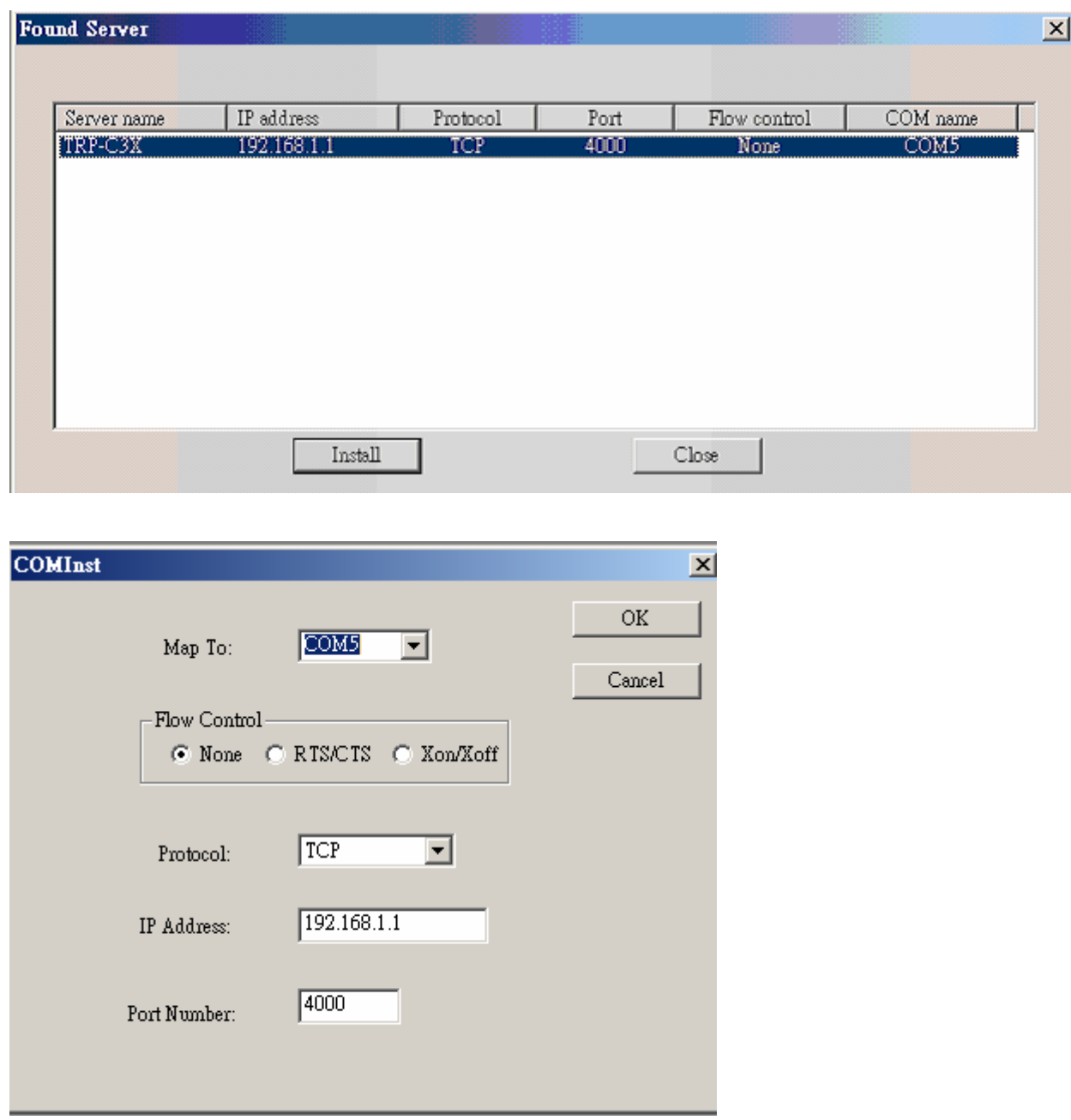

**STEP3.** Make the adjustments and select OK to complete the changes.

#### **8-2-1 Configuration with Device Manager**

**STEP1.** On the Desk Top select Start/Settings/Control Panel. Select the System Icon when the Control Panel window opens.

**STEP2.** In the System Properties window select the Device Manager Button.

**STEP3.** In the Device Manager select the + button next to Ports (COM & LPT) to expand and see the TRP-C31S (COM #). Double click TRP-C31S (COM #) to open the Properties window.

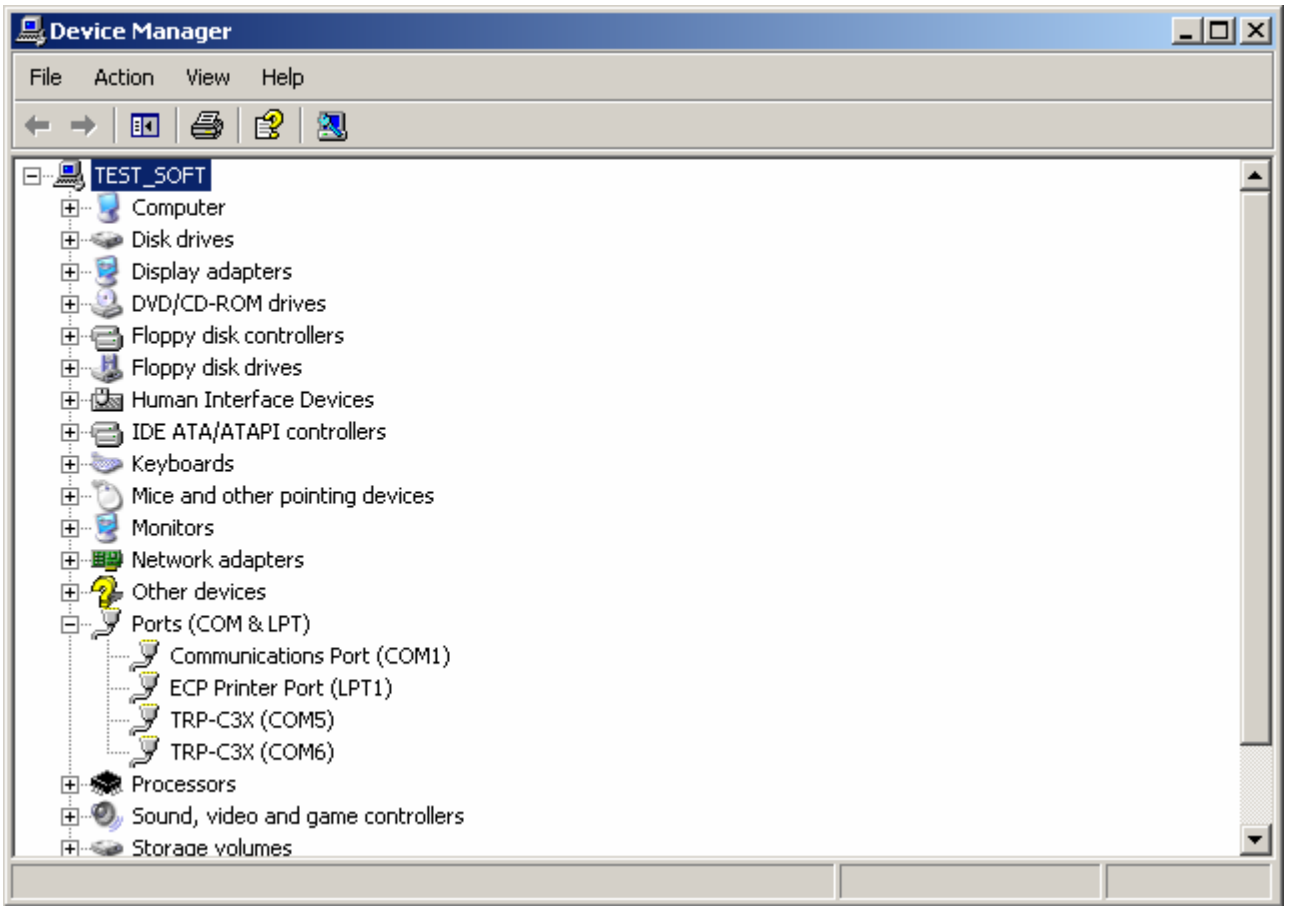

**STEP4.** Select the Configuration tab. From here the same settings found in the TRP-C31S Manager can be adjusted.

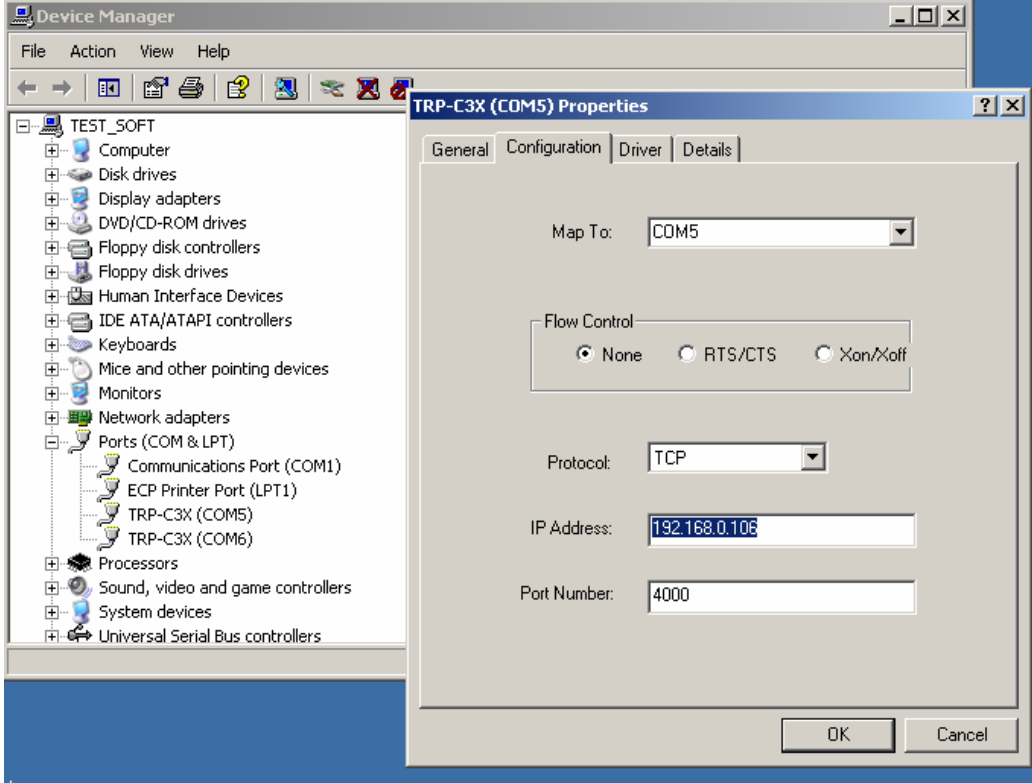

#### **8-3 Uninstalling the Virtual COM Port**

The TRP-C3X Manager software Uninstall Virtual Com port feature will remove the mapped COM port in the Device Manager of Windows 2000 and XP operating systems. It may also be removed in the Device Manager of Windows 98, ME, NT, 2000, and XP. Windows 98 users will also find a Remove Virtual COM feature in the programs file.

#### **8-4 Removing the Virtual COM port with Manager Software**

- **STEP1** At the Desk Top select Start/Programs/Trycom/TRP-C3X Manager.
- **STEP2**.In the Manager window select Virtual COM Configuration. Highlight the mapped COM port number to be removed.
- **STEP3** Select Uninstall Virtual COM button. The Manager will ask for confirmation. Select "Yes" to complete the uninstall procedure.

#### **8-5 Removing the Virtual COM Port using Device Manager**

The screen shots were taken from a Windows XP operating system

- **STEP1.** On the Desktop select Start/Settings/Control Panel. Select the System icon when the Manager window opens.
- **STEP2.** Select Device Manager in the Systems Properties window. In the Device Manger window select the + next to Ports (COM & LPT) to expand.
- **STEP3.** Highlight TRP-C31S (COM #) to be removed, go the Action tab at the top of window and select uninstall. A confirm Device Removal window will appear. Select OK to proceed.
- **STEP4.** The TRP-C31S COM # will be removed and the Device Manager window will refresh and display the remaining COM ports.

Once all the changes have been made move to the **Configuration** screen, select **Save** and press **Enter**. The restart message will appear. Select "Yes" to save changes. This is necessary to write the settings to the server.

## **9. Application**

The TRP-C31S allows serial devices to communicate over a LAN or Intranet network. Serial devices are no longer limited to a physical connection to the PC COM port. They can be installed anywhere on the LAN using TCP/IP or UDP/IP communications. This will also allow traditional PC COM ports access to a serial device anywhere on the LAN network.

#### **9-1 Direct IP Mode**

Direct IP connections allow applications using TCP/IP or UDP/IP network socket programs to communicate with the asynchronous serial port on the TRP-C31S. In this type of application the TRP-C31S is configured to TCP or UDP server. The socket program running on the PC establishes a communication connection with the TRP-C31S. The raw data is sent directly to and from the serial port.

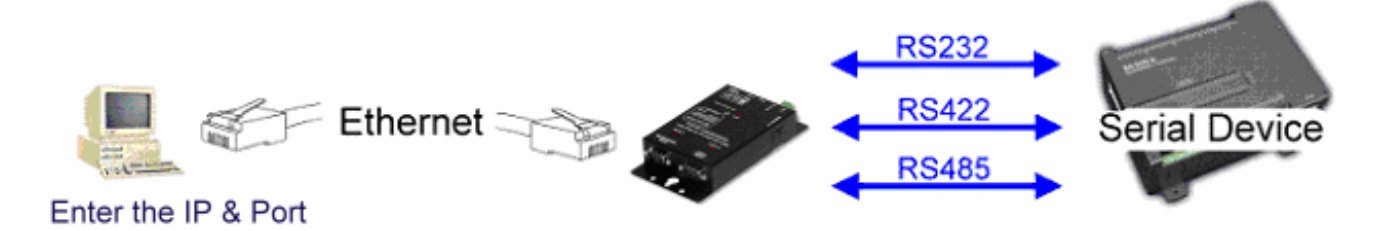

#### **9-1 Virtual COM Mode**

The Virtual COM mode requires the installation of a driver. When installed a new COM port is added to the Device Manager. Windows programs using standard Windows API calls will be able to interface with Virtual ports. The PC will act as the host connecting to the TRP-C31S when the program opens the virtual COM port.

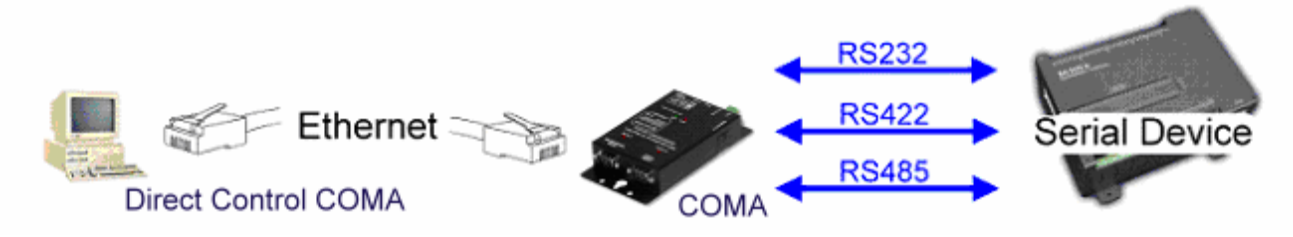

Once the connection is made, the LAN is transparent to the serial device. Applications work just as if the serial device is connected a host's physical COM port. The virtual COM port converts the application's data into IP packet destined for the TRP-C31S, which in turn converts the IP packet back to serial data.

In this mode, theTRP-C31S must be set to either TCP/server or UDP/server in the menu with a designated communication port number. The virtual COM driver is a TCP or UDP client.

#### **9-3 Paired Mode**

Paired mode is also called serial tunneling. When this type of configuration is selected additional software will not have to be loaded on a host PC. In fact a PC is not required to make the connection. Any two dumb serial devices that can communicate with each other through a serial link will be able to communicate using two TRP-C31S and the LAN.

Two TRP-C31S are configured with one setup as a TCP or UDP client and the other to TCP/UDP server. When setting up the Server, the Remote IP address section must contain the address of the Client. This will allow the Client's IP address to pass the IP address-filtering feature of the Server. Conversely, the Remote IP address of the Client must contain the Server's IP address.

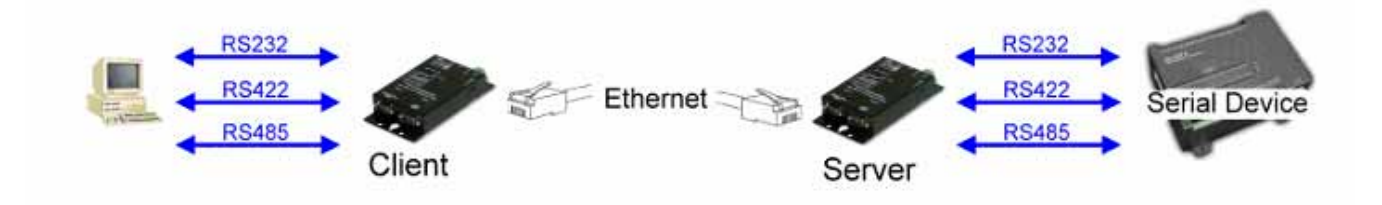

#### **9-4 Heart Beat**

The TRP-C31S provides a convenient way to establish reliable communications between two devices. Communication port 5300 is reserved for the Heartbeat Protocol. Without this feature a device that loses a connection and stops communicating would not be able to reconnect without personally attending to the problem. A TCP data connection can be lost when there is a power failure or temporary loss of an Ethernet connection on either the client or server.

If a loss occurs the Heart Beat feature will try to reconnect the TCP data connection every 5 seconds until communications is established again. The Heart Beat feature is available to use with the Virtual COM Mode, Paired Mode and Direct IP Mode. This is not available when using a UDP application.

#### **10. Using TRPCOM Utility For Connect RS232/422/485 Device**

**TRP-Serial Test Utility** is demo utility which may help to test direct IP Mode .User may find the utility in the TRP-C31S support disk. Double click "Trycom Utility", the installShield Wizard will guide you complete installation.

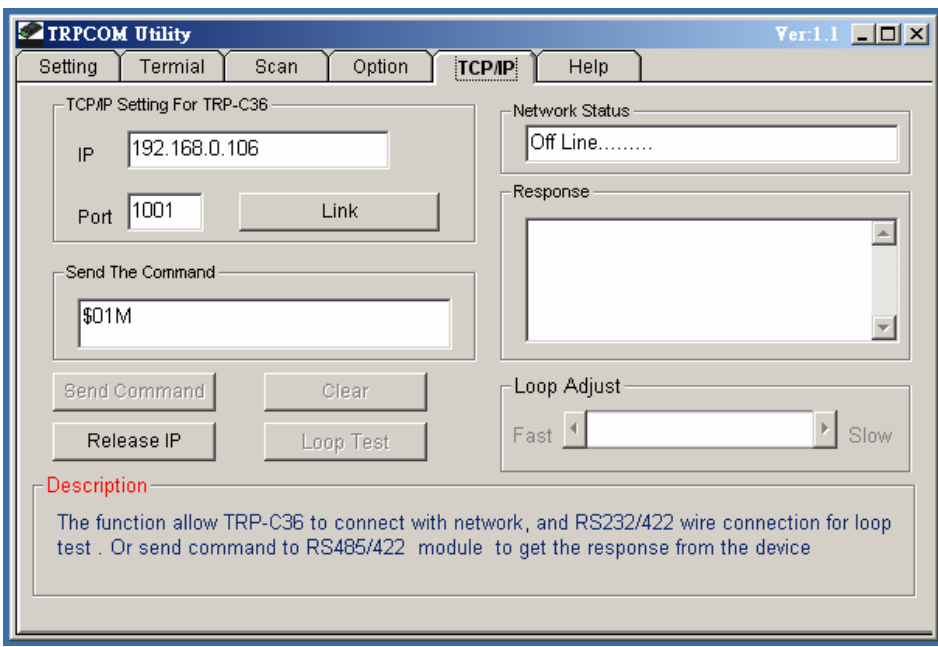

User can directly link TRP-C31S to Trycom Remote IO Modules by RS485, The basic wiring connect.

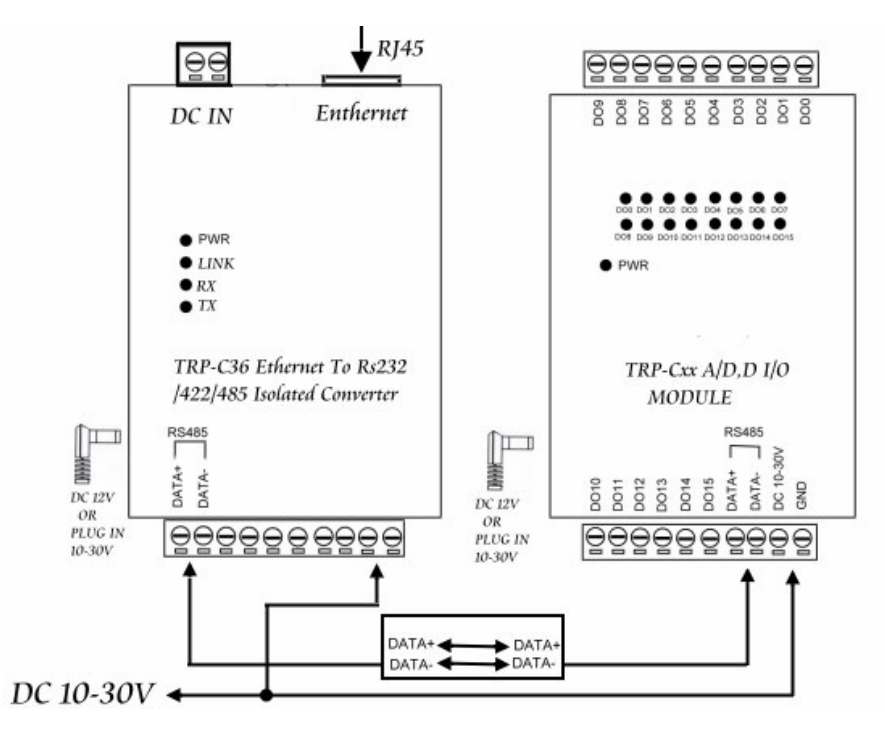

11.RS232/422 Loop Test

**STEP1.** Adjust the TRP-C31S's Switch to the "ON, OFF"

**OFF OFF:Default** ON OFF:Loop Back OFF ON :Factory ON ON Console

**STEP2.** Run the **"Install Virtual-Com**" and setting the Virtual-COM.

**STEP3.** Run the Demo Utility, click the "Settings" then setup the com port status and click the "Action"!

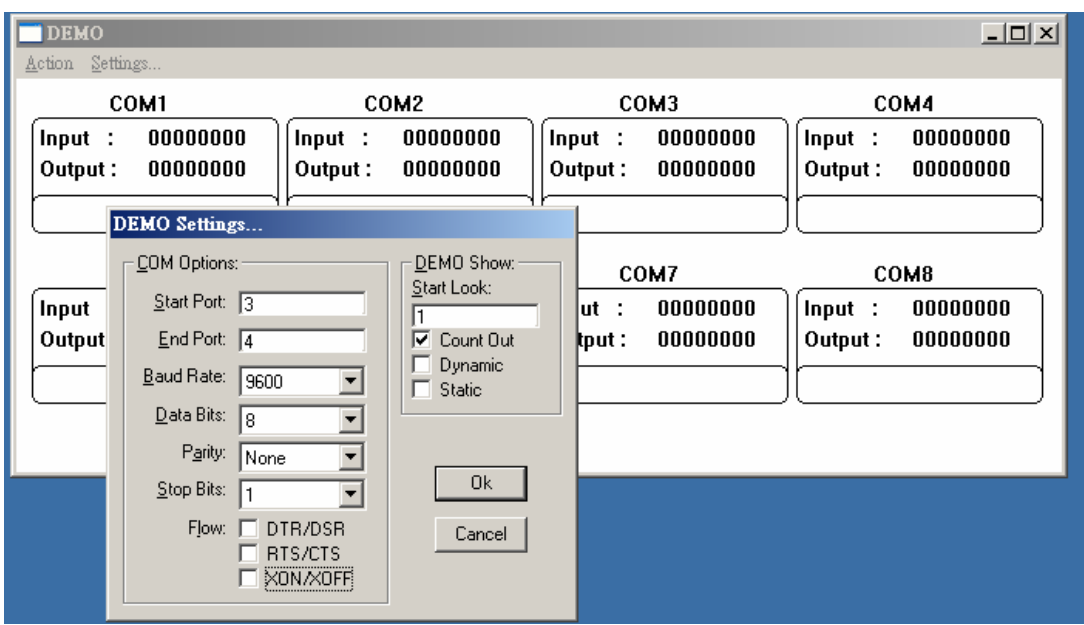

\* User may find the DEMO utility in the TRP-C31S disk. Double click "DEMO.EXE"